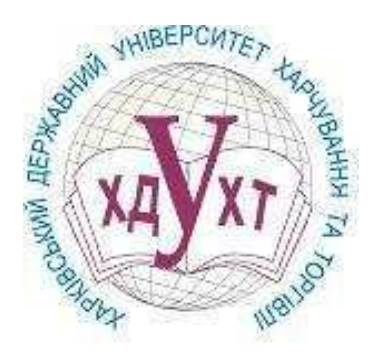

МІНІСТЕРСТВО ОСВІТИ І НАУКИ, МОЛОДІ ТА СПОРТУ УКРАЇНИ

ХАРКІВСЬКИЙ ДЕРЖАВНИЙ УНІВЕРСИТЕТ ХАРЧУВАННЯ та ТОРГІВЛІ

### ХІМІЧНІ ОСНОВИ ХАРЧОВИХ ТЕХНОЛОГІЙ

# ОРГАНІЧНА ХІМІЯ

# Методичні вказівки щодо користування електронним підручником

для студентів, що навчаються за напрямом підготовки «Харчові технології та інженерія»

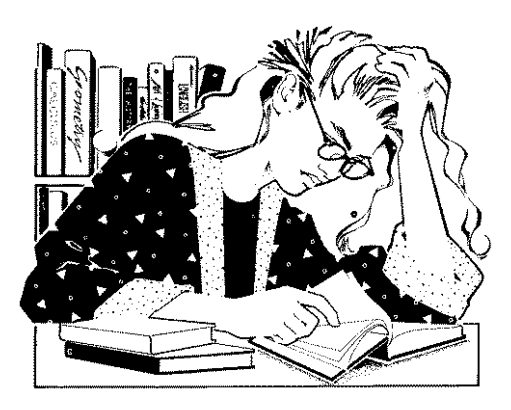

Харків **2011** 

Обговорено і схвалено на засіданні кафедри загальної та харчової хімії, протокол № 14 від 06.04.2011 р.

Обговорено і схвалено на засіданні науково-методичної комісії НН Інституту харчових технологій та бізнесу ХДУХТ, протокол № 4 від 13.04.2011 р.

Рецензенти: канд. хім. наук, проф. Ю. О. Савгіра канд. техн. наук, доц. Н. В. Федак

### СТРУКТУРА ІНФОРМАЦІЙНОЇ СИСТЕМИ

Розроблена інформаційна система являє собою електронний підручник. До складу підручника входить:

- − інформаційно-довідковий матеріал з органічної хімії;
- лабораторний практикум;
- − розділ перевірки знань (тестування);
- − розділ «Допомога», який містить у собі терміни та визначення із вбудованою системою пошуку, підказки з користування підручником та відомості про його авторів.

Загальний вигляд підручника представлено на рисунку 1.

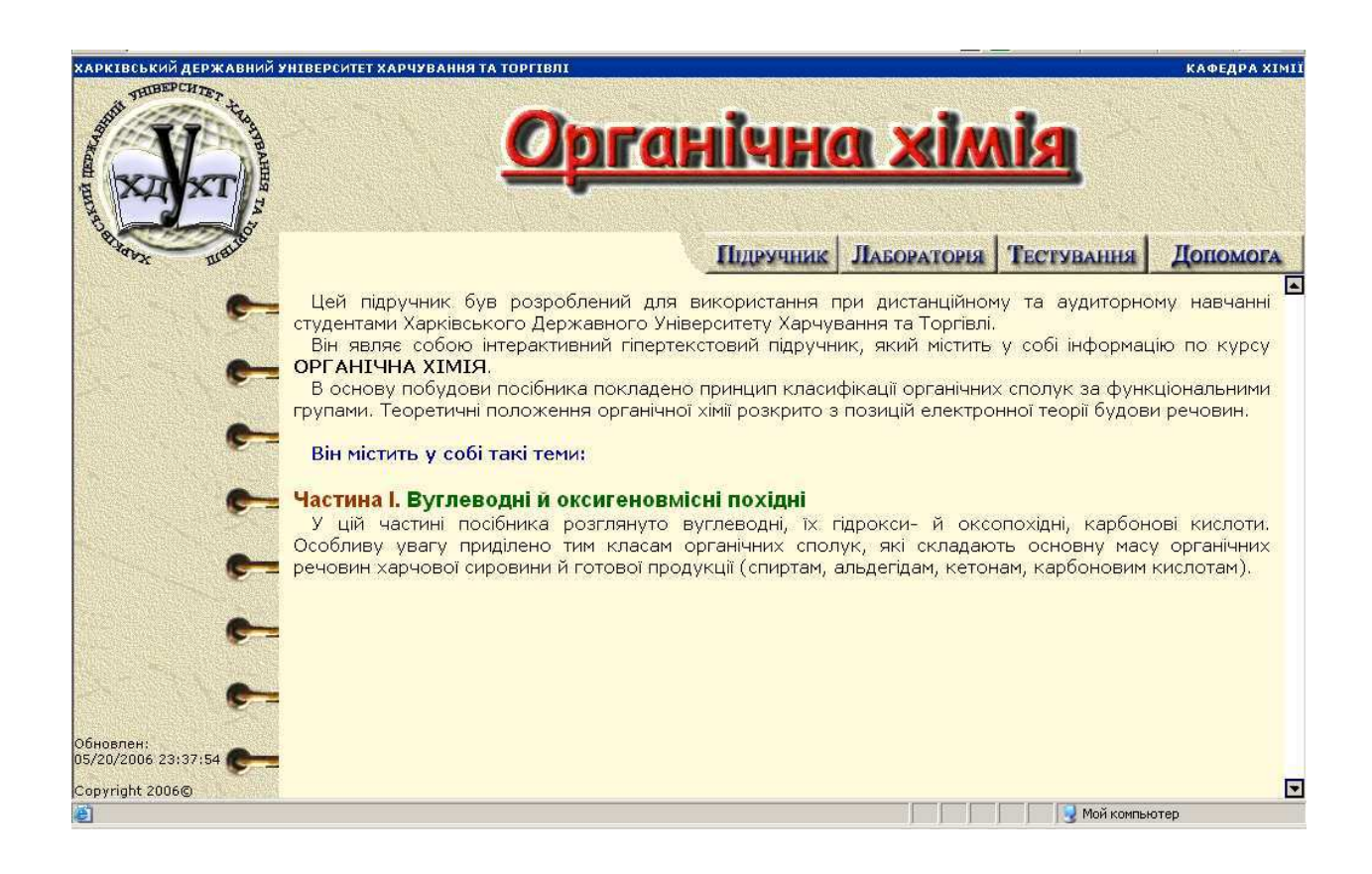

Рисунок 1 - Загальний вигляд електронного підручника

Як показано на рисунку, підручник складається з трьох фреймів:

- Верхній фрейм містить логотип університету, назву університету і кафедри, назву підручника, а також основне меню навігації за розділами підручника.
- − Фрейм, що знаходиться ліворуч, служить для відображення допоміжного меню кожного розділу.
- − Центральний фрейм відображає різноманітну текстову інформацію і займає найбільше місця на екрані.

Надалі надано більш докладний огляд розділів електронного підручника.

### **1** Розділ інформаційно**-**довідкового матеріалу

Розділ стає доступним для використання після натиснення на кнопку меню «Підручник».

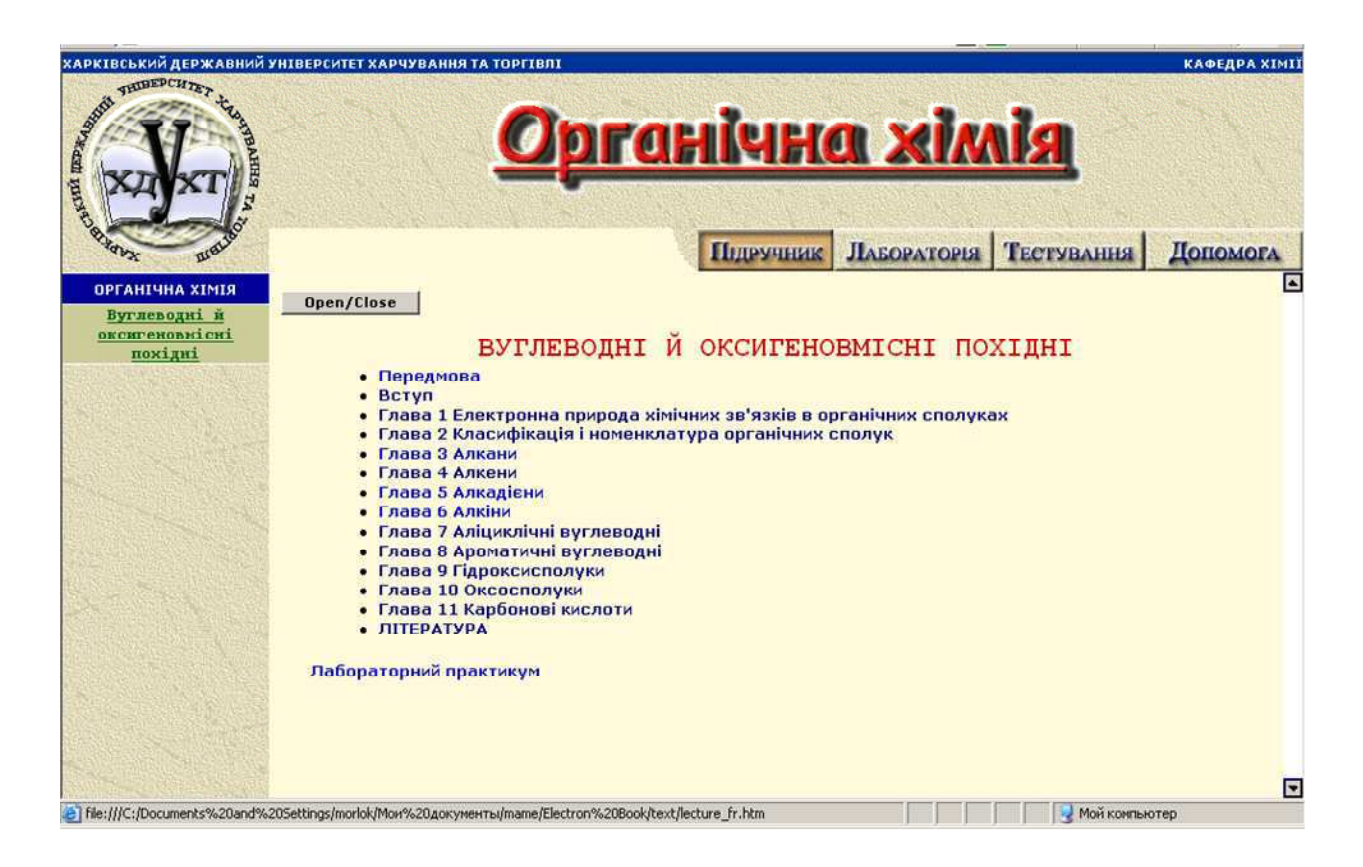

Рисунок 2 - Інформаційно-довідковий розділ електронного підручника

У лівому фреймі відображається спливаюче меню для навігації із даного розділу. Меню містить пункти, що відповідають структурному розді-

ленню на підрозділи. При виборі одного з пунктів меню в центральному фреймі відображається зміст вибраного розділу з можливістю отримання інформації з будь-якого розділу з цього змісту. Під час читання кожного розділу підручника є можливість переходу до наступного розділу, до попереднього, і до змісту за допомогою навігаційного меню в правому верхньому і нижньому кутку. Також є кнопка для відображення тексту в повноекранному режимі.

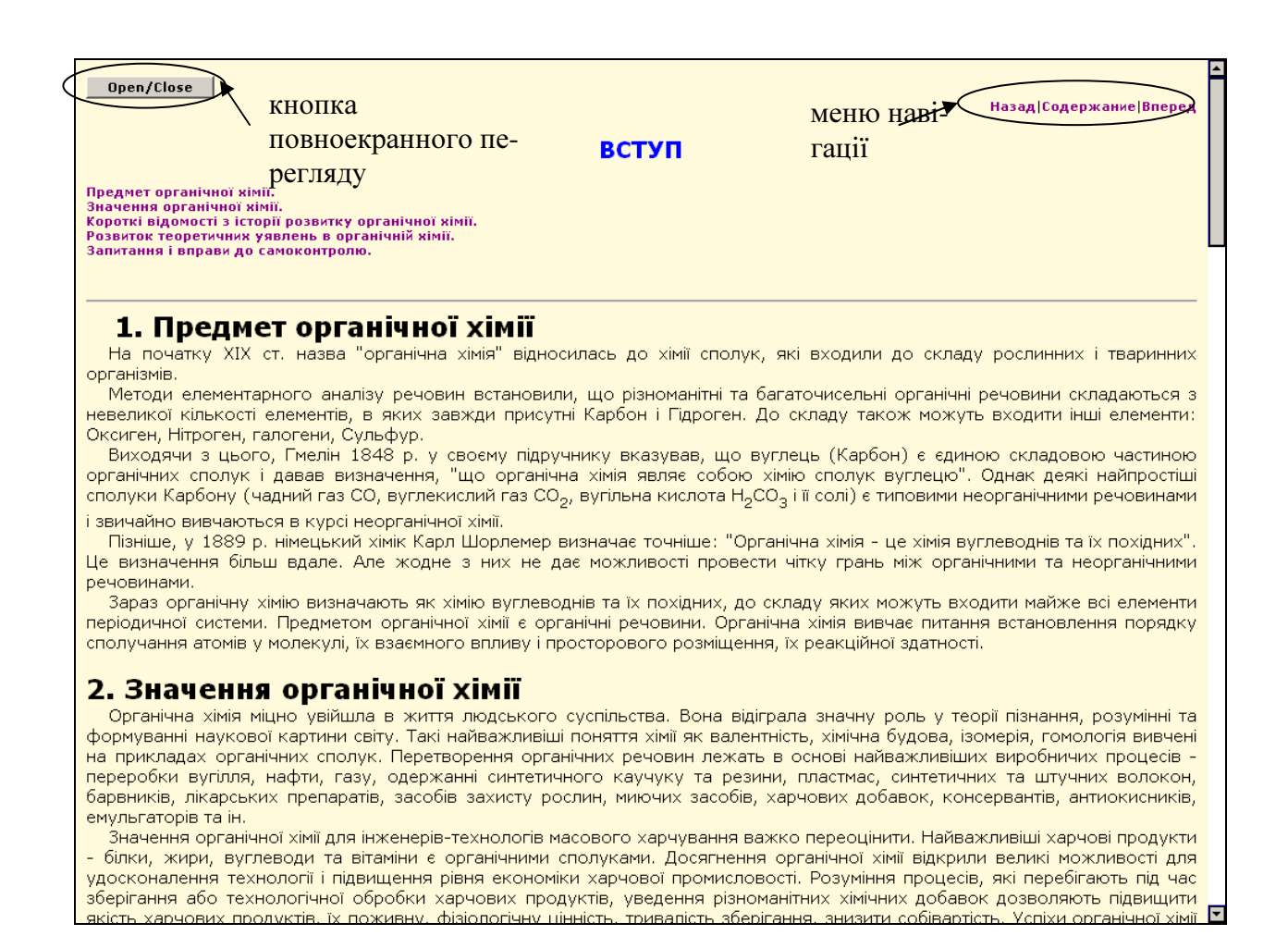

Рисунок 3 - Текст підручника в режимі повноекранного перегляду

Розділ інформаційно-довідкового матеріалу містить текстову інформацію з курсу органічної хімії. Перша частина підручнику має назву «Вуглеводні та оксигеновмісні похідні» і складається з одинадцяти розділів.

#### **2** Розділ лабораторного практикуму

Розділ стає доступний для використання після натиснення на кнопку меню «Лабораторія».

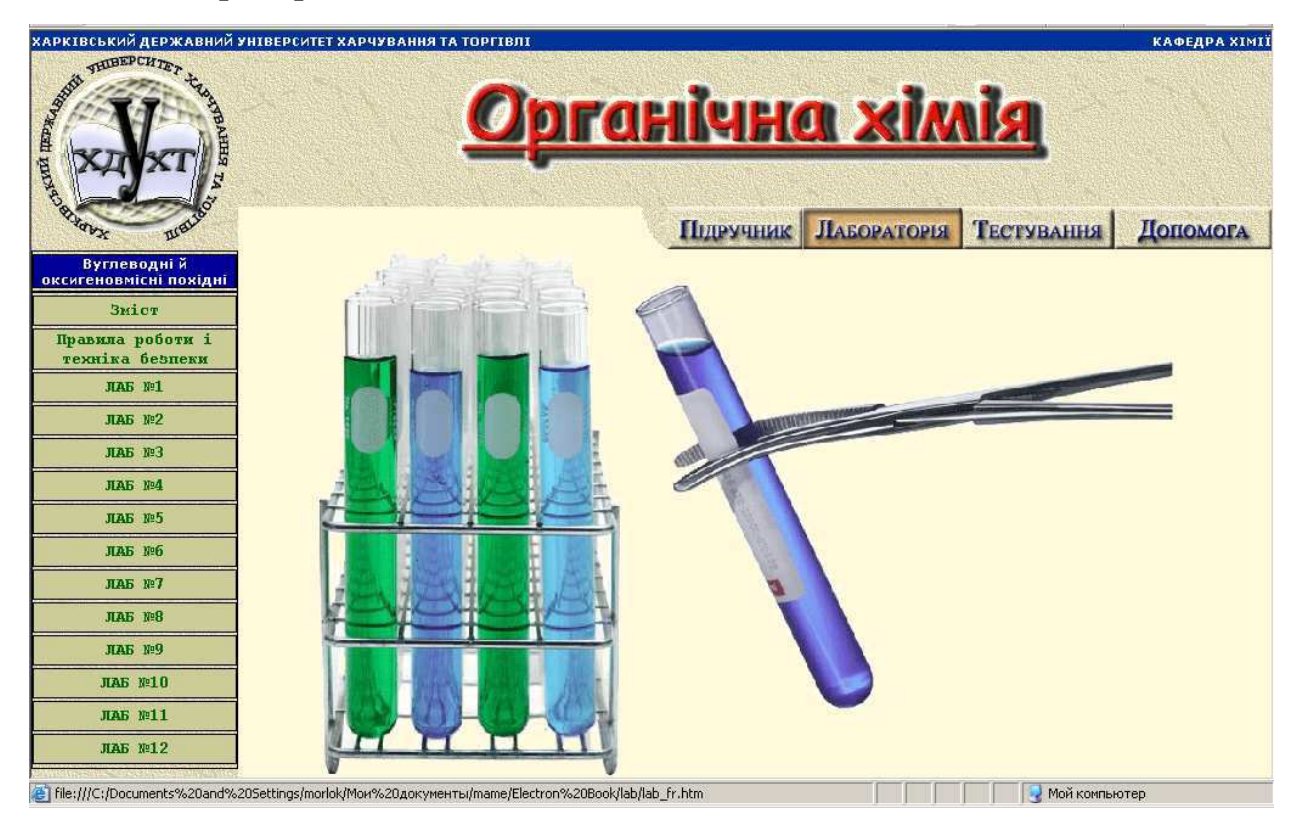

Рисунок 4 - Розділ лабораторного практикуму

Даний розділ призначений для вдосконалення практичних навиків і закріплення теоретичних знань із матеріалу курсу органічної хімії.

Розділ складається з дванадцяти лабораторних робіт і розділу з правил техніки безпеки.

#### **3** Розділ тестування

Розділ стає доступний для використання після натиснення на кнопку меню «Тестування».

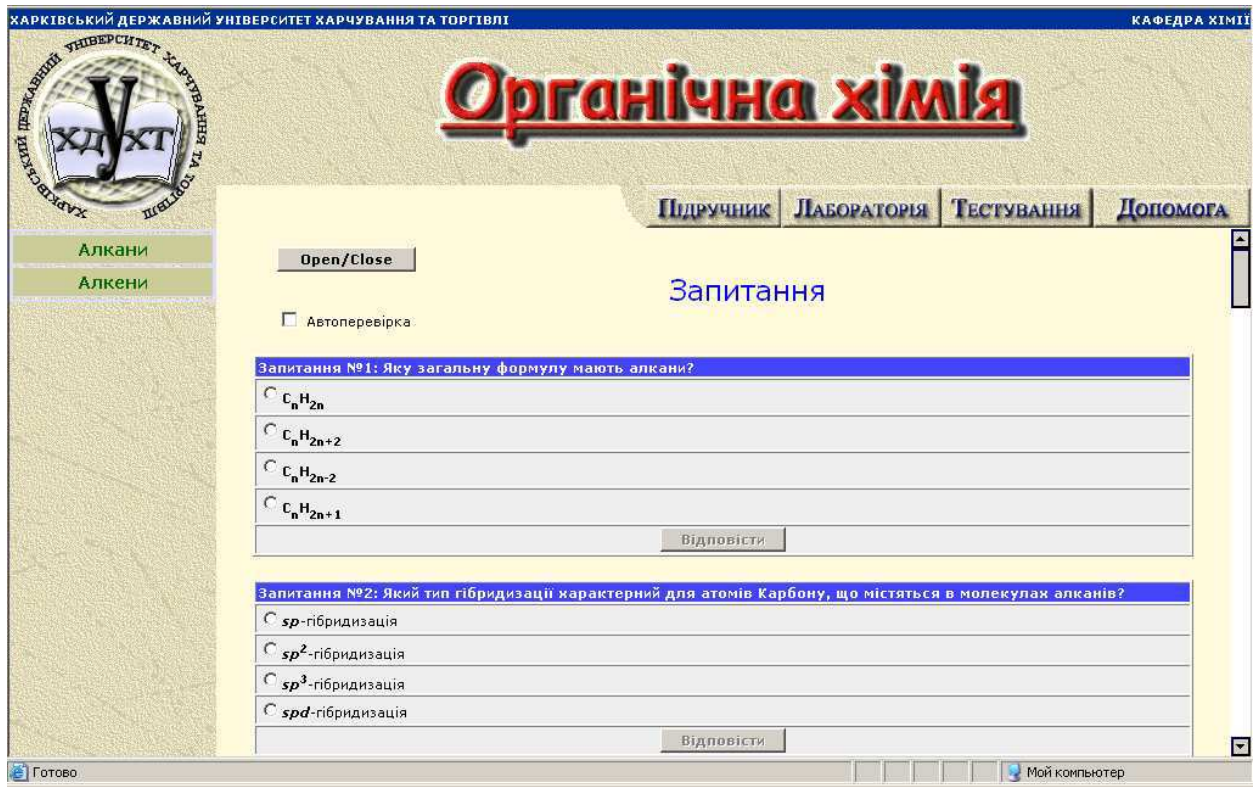

Рисунок 5 - Розділ тестування

Даний розділ призначений для перевірки знань, одержаних у результаті роботи з розділом «Підручник». Цей розділ містить запитання за темами, розглянутими у розділі «Підручник».

Як і в попередніх розділах є можливість роботи в повноекранному режимі. Також є можливість для самоперевірки. Для цього необхідно встановити прапорець «Автоперевірка». Після цього, відповідаючи на питання, користувач має можливість дізнатися інформації щодо правильності своєї відповіді. У разі правильної відповіді кнопка «Відповісти» змінює свій колір на зелений, а напис ― на «Вірна відповідь». У разі ж неправильної відповіді кнопка стає червоною і містить напис «Невірна відповідь».

Після завершення процесу відповідей на запитання користувач має можливість дізнатися, скільки вірних відповідей дано, а також відчистити форму з відповідями за допомогою відповідних кнопок, розташованих після останнього запитання.

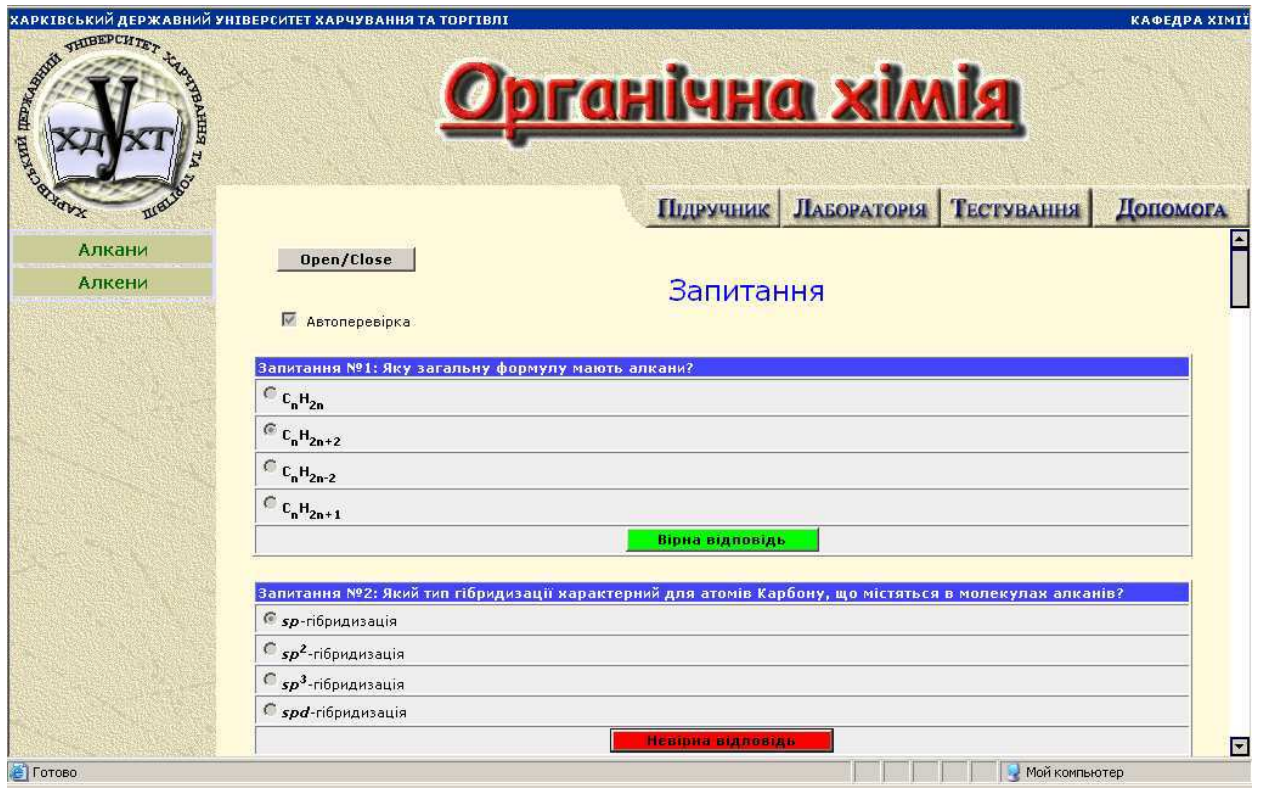

### Рисунок 6 - Розділ «Тестування» в режимі автоперевірки

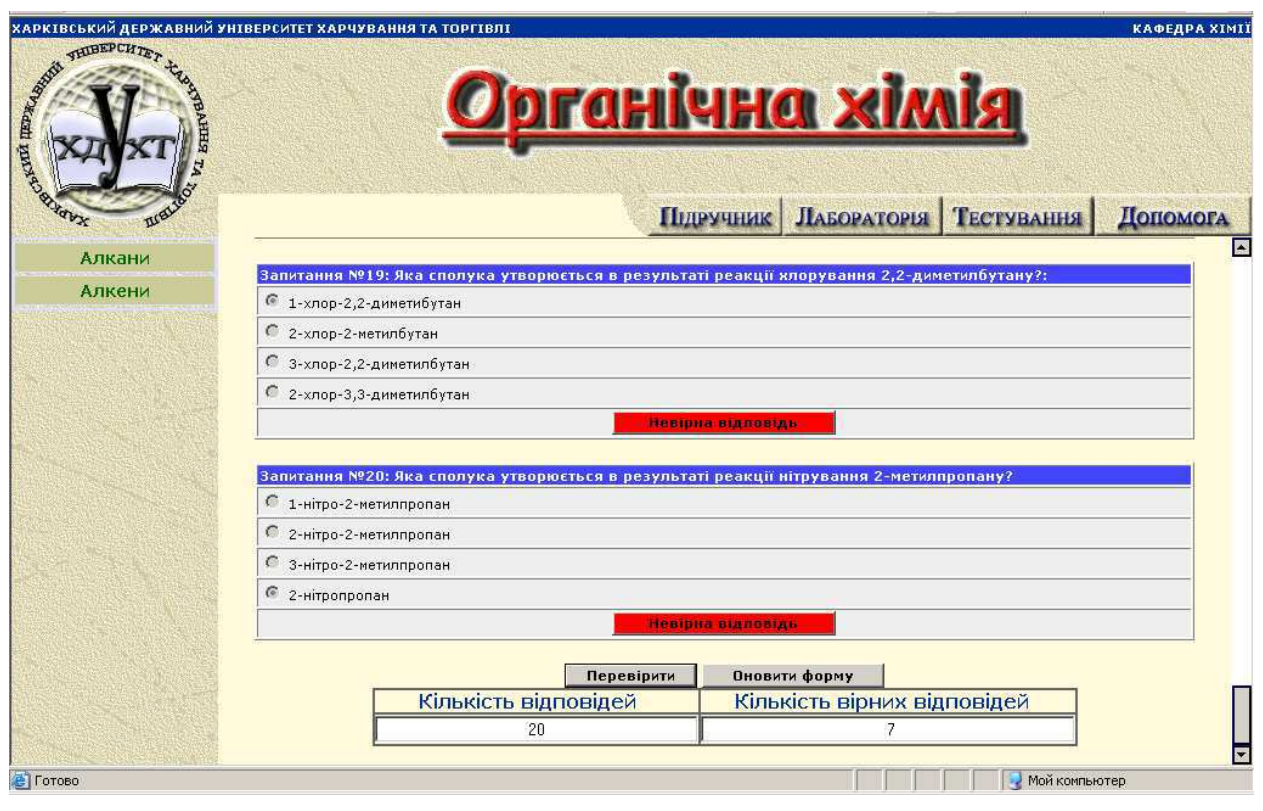

Рисунок 7 - Перевірка кількості правильних відповідей

#### **4** Розділ допомоги

Розділ стає доступний для використання після натиснення на кнопку меню «Допомога».

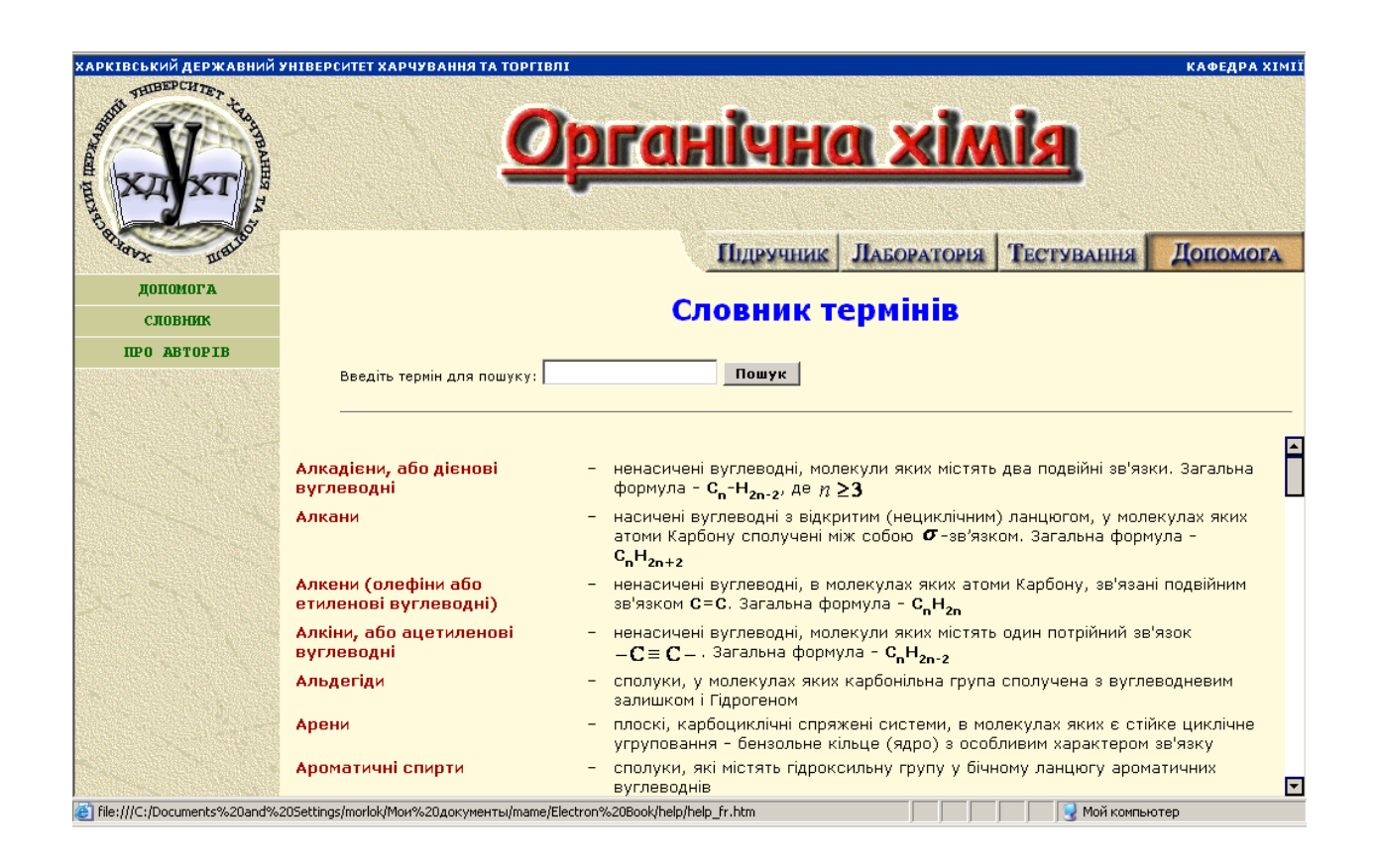

Рисунок 8 - Розділ «Допомога»

Даний розділ містить три вкладки:

- − «Допомога»
- − «Словник»
- − «Про авторів»

Вкладка «Допомога» містить підказки щодо структури і користування підручником.

Вкладка «Словник» містить визначення термінів тих, що зустрічаються в тексті інформаційно-довідкового розділу (рисунок 8).

Для того, щоб скористатися системою пошуку необхідно ввести термін у текстове поле і натиснути кнопку «Пошук». Після цього ліворуч від текстового поля з'явитися інформація про кількість знайдених збігів з уведеним словом. Натиснення на кнопку «Перейти» призведе до переходу до наступного знайденого збігу. Якщо збігів не знайдено, кнопка «Перейти» на екрані відображена не буде.

Вкладка «Автори» містить інформацію про призначення даного підручника та його авторів.

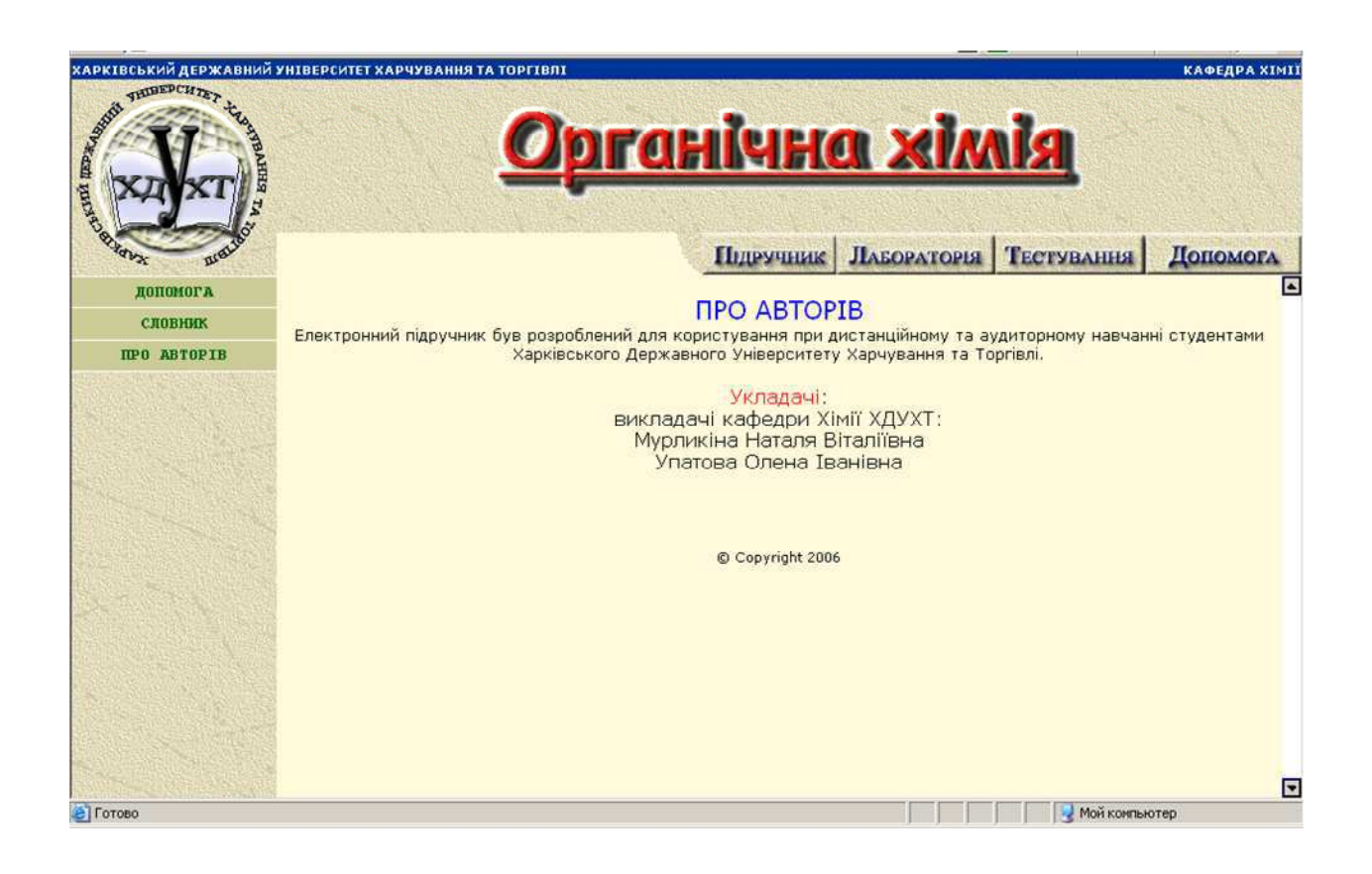

Рисунок 10 - Вкладка «Автори» розділу «Допомога»

#### **5** Керівництво користувача

Електронний підручник має дружній та інтуїтивно зрозумілий інтерфейс, тому навіть у недосвідчених користувачів не повинно виникнути проблем під час роботи з ним.

Зручна система навігації допоможе користувачу здійснювати переходи між розділами підручника. Головне меню завжди знаходиться у верхньому фреймі документа, таким чином користувач завжди має можливість перейти в необхідний розділ.

У розділі «Допомога» розміщено визначення незрозумілих для користувача термінів, що зустрічаються в тексті розділу «Підручник».

Користувач завжди має можливість перейти в режим повноекранного перегляду документа, натиснувши кнопку «Open/Close» основного фрейму документа.

Для роботи з електронним підручником бажано використовувати браузер IExplorer 6.0, рекомендована роздільна здатність екрану становить 1024х768 або більше.

## ЗМІСТ

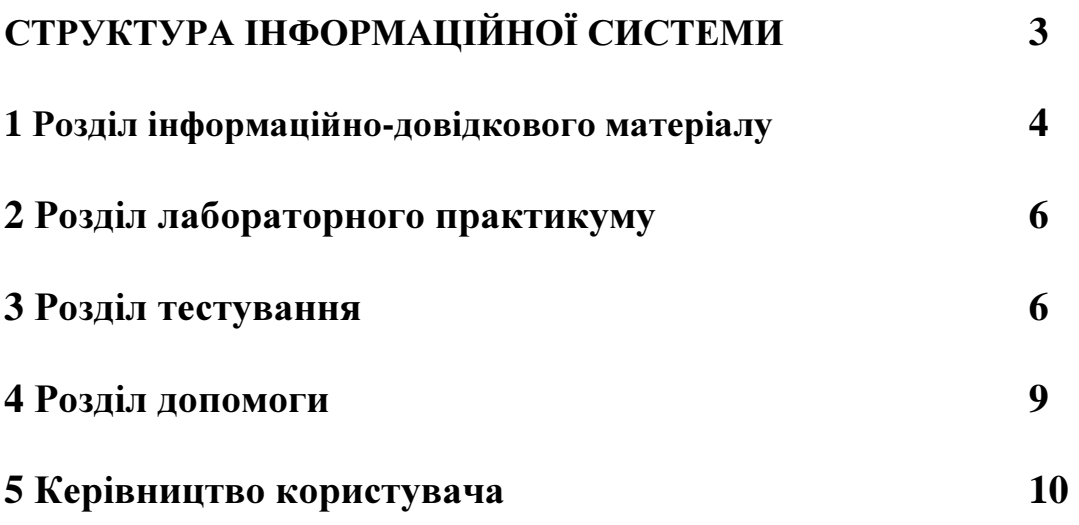

#### Н а в ч а л ь н е в и д а н н я

Укладачі**:** МУРЛИКІНА Наталя Віталіївна УПАТОВ Олексій Вікторович УПАТОВА Олена Іванівна

### ХІМІЧНІ ОСНОВИ ХАРЧОВИХ ТЕХНОЛОГІЙ

## ОРГАНІЧНА ХІМІЯ

# Методичні вказівки щодо користування електронним підручником

для студентів, що навчаються за напрямом підготовки «Харчові технології та інженерія»

Підписано до друку . .2011 р. Формат 60х84 1/16. Папір офсет. Друк офсет. Обл.-вид.арк. 0,8 . Ум.— друк. арк. 0,9. Наклад 100 прим. Зам.

ХАРКІВСЬКИЙ ДЕРЖАВНИЙ УНІВЕРСИТЕТ ХАРЧУВАННЯ ТА ТОРГІВЛІ ДОД ХДУХТ. 61051 Харків — 51, вул. Клочківська, 333